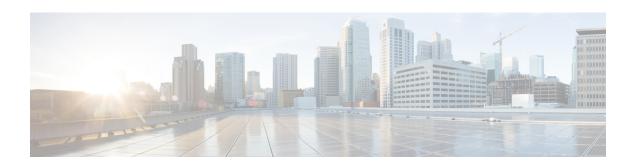

## Examples of Cisco Prime NSC OVA Template Deployment and Cisco Prime NSC ISO Installations

This chapter contains the following sections:

- OVA Installation Using vSphere Installer 6.0 and Later, on page 1
- PNSC Installation Using an ISO Image, on page 2

## **OVA Installation Using vSphere Installer 6.0 and Later**

## Before you begin

- Ensure that you have the Virtual Supervisor Module (VSM) IP address available
- Ensure that you have all the proper networking information available, including the IP address you will use for your Cisco PNSC instance
- Ensure that you have the Cisco Prime NSC ova image
- **Step 1** Open your vSphere client.
- **Step 2** Click **Hosts and Clusters** and choose an ESXi host.
- **Step 3** (Optional) For 6.5 and later, right-click ESXi host and from the pop-up menu, choose **Deploy OVF Template**.
- Step 4 In the **Deploy OVF Template** dialog box, click **Browse** to choose an .ova file on your local machine, or choose a file from another location (URL).
- **Step 5** From the **Open** dialog box, choose the appropriate .ova file and click **Open**.
- Step 6 Click Next.

The **OVF Template Details** dialog box appears inside the **Deploy OVF Template** dialog box. The **OVF Template Details** dialog box is the first of ten pages in the **Deploy OVF Template** dialog box that you use to set parameters for the Cisco? PNSC instance.

- **Step 7** View your template details and click **Next**.
- **Step 8** In the User License Agreement window, view the license and click Accept.

- Step 9 Click Next.
- **Step 10** In the **Name and Location** window, do the following:
  - a) In the Name field, enter a template name.
  - b) In the **Inventory Location** area, choose the appropriate folder and click **Next**.
- **Step 11** In the **Deploy Configuration** window, from the Configuration drop-down list, choose **NSC Installer** and click **Next**.
- **Step 12** In the **Resource Pool** window, choose the appropriate location to deploy the Cisco PNSC and click **Next**.
- Step 13 In the Storage window, choose an appropriate location to store the virtual machine files and click Next.
- **Step 14** In the **Display Format** window, keep default settings and click **Next**.
- Step 15 In the Network Mapping window, choose an appropriate configured management network VLAN for Cisco PNSC and click Next.
- **Step 16** In the **Properties** window, in the **IP Address** area, do the following:
  - a) Enter an IP address in the IPv4 IP Address field.
  - b) Enter an IP netmask in the **IPv4 IP Netmask** field.
  - c) Enter a gate address in the **IPv4 Gateway** field.

**Note** The netmask is defaulted to 255.255.255.0.

- **Step 17** In the **NSC DNS** area, do the following:
  - a) Enter the host name in the **Host Name** field.
  - b) Enter an IP address in the **NSC IP** field.
- **Step 18** In the **NSC NTP** area, enter the NTP server IP address in the **NTP server** field.
- Step 19 In the NSC Password area, enter a password in the NSC Password field or the NSC Secret field.

**Note** You enter the admin password in the **Password** field.

- Step 20 Click Next.
- In the **Ready to Complete** window, verify the configuration details for Cisco PNSC and click **Finish** to deploy Cisco PNSC on the selected ESXi host.
  - **Note** Select **Power on after deployment** check box to start Cisco PNSC immediately after the deployment completes.

The progress dialog box appears. Once the virtual machine is installed, the **Deployment Completed Successfully** dialog box opens.

Step 22 Click Close.

The Cisco PNSC instance is created.

## **PNSC Installation Using an ISO Image**

- **Step 1** Download a Cisco PNSC ISO to your client machine.
- **Step 2** Open a vCenter client.

- **Step 3** Create a virtual machine on the appropriate host as follows:
  - a) Ensure your virtual machine size is 220 GB split into two disks (Disk1 having 20GB and Disk2 having 200GB).
  - b) Ensure your virtual machine has 4 GB of RAM.
  - c) Choose **Red Hat Enterprise Linux 5 64-bit** as your operating system.
- **Step 4** Power on your virtual machine.
- **Step 5** Mount the ISO to the virtual machine CD ROM drive as follows:
  - a) Right-click the virtual machine and choose **Open the VM Console**.
  - b) From the virtual machine console, click Connect/Disconnect CD/DVD Devices.
  - c) Choose CD/DVD Drive1.
  - d) Choose Connect to ISO Image on Local Disk.
  - e) Choose the ISO image that you downloaded.
- **Step 6** Reboot the VM using VM, Guest, and press **Ctrl-Alt-Del**.
- **Step 7** In the ISO installer, enter the appropriate values in the **ISO installer** field.
- **Step 8** Once installation is completed, click **Reboot** to create the Cisco PNSC instance.

PNSC Installation Using an ISO Image